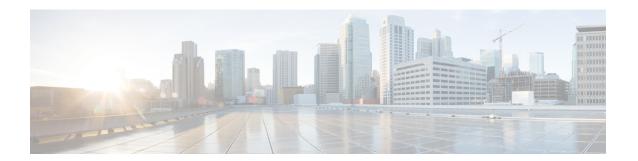

## **Installation**

- Pre-Installation Tasks for Cisco Prime License Manager, page 1
- Gather Information for Installation, page 1
- Install Virtual Machine, page 5
- Install Cisco Prime License Manager, page 5
- Remove Cisco Prime License Manager, page 7

## **Pre-Installation Tasks for Cisco Prime License Manager**

Perform all pre-installation tasks to ensure that you can successfully install Cisco Prime License Manager.

### **Procedure**

- **Step 1** Review the system requirements and ensure that the server you wish to host the application on has sufficient resources.
- **Step 2** Create your virtual machine using the Cisco Prime License Manager Virtual Server Template (OVA file) recommended for your current release.
- **Step 3** Verify that you have an NTP server accessible, since an NTP server is required for VMware deployments.
- **Step 4** Ensure that the hostname and address that you plan to use for Cisco Prime License Manager are registered with the name server and that both forward and reverse lookups are possible.

### **Gather Information for Installation**

Use the following table to collect information that is pertinent to your system and network configuration.

Table 1: Server Configuration Data

| Parameter | Description                                                                                                    | Can Entry Be Changed After Installation?                                                                                               |
|-----------|----------------------------------------------------------------------------------------------------|----------------------------------------------------------------------------------------------------|
| Time Zone | This field specifies the local time zone and offset from Greenwich Mean Time (GMT).                                                                                                    | Yes, you can change the entry after installation by using the following CLI command:                                                   |
|           | Select the time zone that most closely matches the location of your machine.                                                                                                    | To view the current time zone configuration, use the following CLI command:  show timezone config                                      |
| MTU Size  | The maximum transmission unit (MTU) represents the largest packet, in bytes, that this host will transmit on the network.  Enter the MTU size in bytes for your network. If you are unsure of the MTU setting for your network, use the default value.  Default specifies 1500 bytes. | Yes, you can change the entry after installation by using the following CLI command:  set network mtu                                  |
| DHCP      | Cisco Prime License Manager requires a static IP address. As a result, we recommend that you select No for the DHCP option and then enter a hostname, IP address, IP mask, and gateway.                                                                                               | No, you should not change the entry after installation.                                                                                |
| Hostname  | Enter a hostname that is unique to your server.  The hostname can comprise up to 32 characters and can contain alphanumeric characters and hyphens. The first character cannot be a hyphen.                                                                                           | Yes, you can change the entry after installation.  set network hostname  Note Do not change your hostname while any tasks are running. |
| IP Mask   | Enter the IP subnet mask of this machine.                                                                                                    | Yes, you can change the entry after installation by using the following CLI command:  set network ip eth0                              |

| Parameter                | Description                                                                                                    | Can Entry Be Changed After Installation?                                                                                                    |
|--------------------------|----------------------------------------------------------------------------------------------------|----------------------------------------------------------------------------------------------------|
| Gateway Address          | Enter the IP address of the network gateway.  If you do not have a gateway, you must still set this field to 255.255.255.255. Not having a gateway will prevent Cisco Prime License Manager from communication outside of its subnet and will prevent the use of e-fulfillment. | Yes, you can change the entry after installation by using the following CLI command:  set network gateway                                                                                            |
| DNS Enable               | A DNS server resolves a hostname into an IP address or an IP address into a hostname.  Select <b>Yes</b> to enable DNS. This will ensure that e-fulfillment will work properly.                                                                                                 | No, you should not change the entry after installation.                                                                                                    |
| DNS Primary              | Enter the IP address of the DNS server that you want to specify as the primary DNS server. Enter the IP address in dotted decimal format as ddd.ddd.ddd.ddd.                                                                                                    | Yes, you can change the entry after installation by using the following CLI command:  set network dns  To view DNS and network information, use the following CLI command:  show network eth0 detail |
| DNS Secondary (optional) | Enter the IP address of the DNS server that you want to specify as the optional secondary DNS server.                                                                                                    | Yes, you can change the entry after installation by using the following CLI command:  set network dns                                                                                                |
| Administrator ID         | This field specifies the OS<br>Administrator account username and<br>password that you use for secure<br>shell access to the CLI on Cisco<br>Prime License Manager.                                                                                                    | No, you cannot change the entry after installation.  Note After installation, you can create additional Administrator accounts, but you cannot change the original Administrator account username.   |

| Parameter                 | Description                                                                                                    | Can Entry Be Changed After Installation?                                                                           |
|---------------------------|----------------------------------------------------------------------------------------------------|----------------------------------------------------------------------------------------------------|
| OS Administrator Password | This field specifies the password for the Administrator account, which you use for secure shell access to the CLI.  You also use this password with the adminsftp user. You use the adminsftp user to access local backup files, upload server licenses, and so on.  For guidelines relating to strong passwords, see the corresponding password section.                                                      | Yes, you can change the entry after installation by using the following CLI command: set password user admin       |
| Certificate Parameters    | From the list, select the appropriate organization, unit, location, and state for your installation.  Note You can use this field to enter multiple organization units. To enter more than one organization unit name, separate each entry with a comma. For entries that already contain a comma, enter a backslash before the comma that is included as part of the entry.                                   | Yes, you can change the entry after installation by using the following CLI command:  set web-security             |
| NTP Server                | Enter the hostname or IP address of one or more Network Time Protocol (NTP) servers with which you want to synchronize.  You can enter up to five NTP servers.  Note To avoid potential compatibility, accuracy, and network jitter problems, the external NTP servers that you specify for the primary node can be NTP v4 (version 4). If you are using IPv6 addressing, external NTP servers must be NTP v4. | Yes, you can change the entry after installation Yes, you can change the entry after installation utils ntp server |

| Parameter                                                      | Description                                                                                                    | Can Entry Be Changed After Installation?                                                                                      |
|----------------------------------------------------------------|----------------------------------------------------------------------------------------------------|----------------------------------------------------------------------------------------------------|
| Security Password                                              | Enter your security password.  The password must contain at least six alphanumeric characters. The password can contain hyphens and underscores, but it must start with an alphanumeric character. | Yes, you can change the entry after installation by using the following CLI command:  set password user security              |
| Cisco Prime License<br>Manager Application<br>Account Username | This field specifies the Cisco Prime<br>License Manager application account<br>username that you use to log on to<br>Cisco Prime License Manager GUI.                                              | Yes, you can change the entry after installation by using the following CLI command:  license management change user name     |
| Cisco Prime License<br>Manager Application<br>Password         | This field specifies the password for<br>the Cisco Prime License Manager<br>application account, which you use<br>for secure shell access to Cisco<br>Prime License Manager GUI.                   | Yes, you can change the entry after installation by using the following CLI command:  license management change user password |

## **Install Virtual Machine**

Use this procedure and your VMware documentation to install your virtual machine.

### **Procedure**

- Step 1 Access the Software Download Center and download the Cisco Prime License Manager OVA template for your desired release: Downloads Home > Products > Cloud and Systems Management > Collaboration and Unified Communications Management > Cisco Prime License Manager.
- **Step 2** From the vCenter or vSphere Client, open the console of your newly downloaded virtual machine template.
- **Step 3** From the vCenter or vSphere Client, select File > Deploy OVF Template.
- **Step 4** Follow the **Deploy OVF Template** wizard to create the Cisco Prime License Manager virtual machine After the installation is complete, the newly installed virtual machine appears in the selected location within the vCenter or vSphere Client.

# **Install Cisco Prime License Manager**

### **Before You Begin**

Install virtual machine.

#### **Procedure**

- **Step 1** Download the ISO installation file from Cisco electronic software delivery or locate the DVD provided with your order. Use vCenter or vSphere Client to copy the ISO image to your host datastore.
- Step 2 Using the vCenter or vSphere Client, select Edit virtual machine settings > Network adapter 1 > MAC Address.
- Step 3 Select the Manual option and enter a unique MAC address.
  For a standalone installation of Cisco Prime License Manager, only static MAC addresses are supported on the virtual machine.
- **Step 4** Edit CD/DVD drive 1. Select **Connect at power on** and select the ISO installation file from where it was saved to the datastore or Host Device if using a physical DVD.
- **Step 5** From the vCenter or vSphere Client, open the console of your virtual machine.
- **Step 6** Power on the virtual machine. The installation begins automatically.
- **Step 7** If you are using an ISO file, click **Skip** on the Disc Found screen to skip testing the media before installation. Otherwise, select the **OK** tab and press Enter to initiate testing of the media before installation. The Media Found screen appears with the following message: "Found local installation media."
- **Step 8** The Product Deployment Selection screen appears. Select the product (there may only be one product available to select) and click **OK** to proceed with the installation.
- Step 9 Click Yes.
- Step 10 Select Proceed to continue with the installation.
- Step 11 Click Continue.
- **Step 12** In the Timezone Configuration screen, select your timezone and click **OK**.
- **Step 13** In the Auto Negotiation Configuration screen, click Continue.
- **Step 14** When asked if you want to change the MTU size from the OS default, click **No** to proceed.
- **Step 15** For network configuration, select **No** to set up a static network IP address for the node.
- **Step 16** Enter the following static network configuration values:
  - Host Name
  - IP Address
  - IP Mask
  - · GW Address

### Click OK. Go to Step 14.

- **Step 17** The DNS Client Configuration screen appears. To enable DNS, click **Yes**, then enter your DNS client information and click **OK**.
- **Step 18** Enter your Administrator login and password information.
  - Note The Administrator login must start with an alphabetic character, be at least six characters long, and can contain alphanumeric characters, hyphens, and underscores. You will need the Administrator login to log into the command line interface.
- **Step 19** The Certificate Information window displays. Enter the Certificate Information:
  - Organization
  - Unit

- Location
- State
- Country

Click **OK** to proceed.

- Step 20 The Network Time Protocol Client Configuration screen appears. Enter your NTP server information.
   Note If DNS client was not enabled, use an IP address. If DNS is enabled, either a hostname or IP address may be entered.
   Click OK to proceed.
- Step 21 When asked, enter your Security Password. Click OK to continue.
- **Step 22** The Application User Configuration screen appears. Enter your username and password and log into Cisco Prime License Manager. Click **OK**.
- **Step 23** The Platform Configuration Confirmation screen appears. Click **OK** to complete the configuration and start the installation

The installation will take approximately 30 minutes to complete.

**Note** If there is an installation failure, the console will direct you to export the installation logs to a USB key, if required.

## Remove Cisco Prime License Manager

In a coresident deployment, you have the option to remove Cisco Prime License Manager if it is not being used. For example, in a Cisco Unified Communications Manager cluster, Cisco Prime License Manager is installed on publisher nodes *and* subscriber nodes. Since the Cisco Prime License Manager only needs to be active on a single node to manage the licensing of all nodes, you may choose to remove Cisco Prime License Manager from the nodes where it is inactive.

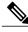

Note

A system reboot is required, impacting all services relating to the server. We recommend that you remove Cisco Prime License Manager during off-peak hours.

After Cisco Prime License Manager has been removed, you will continue to see a link to Cisco Prime License Manager upon login to the application, but if you try to access Cisco Prime License Manager, you are notified of the removal along with a date and time stamp.

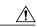

Caution

You cannot restore Cisco Prime License Manager after it has been removed.

### **Procedure**

- **Step 1** From the command line interface, enter the following command: **license management system remove**. Note that this command is not available if Cisco Prime License Manager has already been removed.
- **Step 2** Confirm that you would like to proceed with the removal by entering y.
- **Step 3** Perform a system reboot.

Remove Cisco Prime License Manager